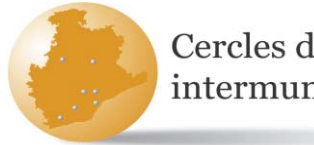

#### Cercles de comparació intermunicipals

# **Portal d'Informació Econòmica i de Serveis Locals (PIESL)**

## **Manual d'ús i navegació**

**Gener de 2024**

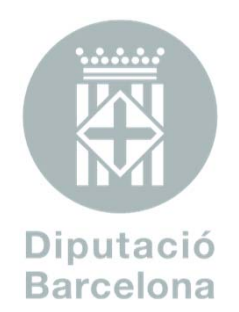

**Àrea de Serveis Generals i Transició Digitalꞏ Servei de Programació**

# ÍNDEX

### I- Via d'entrada al Portal d'Informació Econòmica i de Serveis Locals (PIESL)

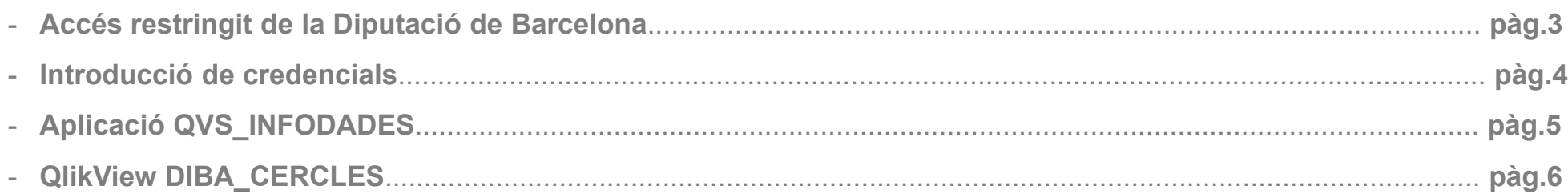

#### **II- Funcionalitats generals**

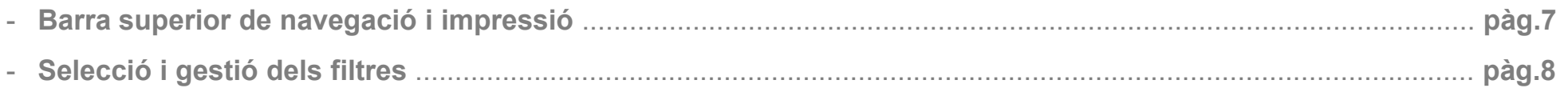

### III- Navegació a través del Portal d'Informació Econòmica i de Serveis Locals

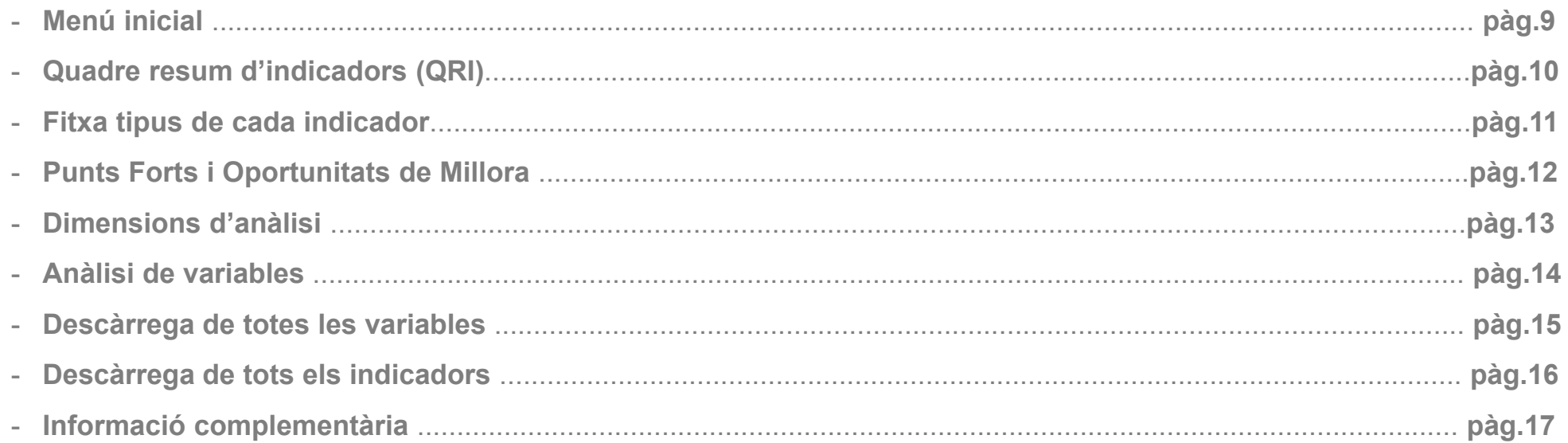

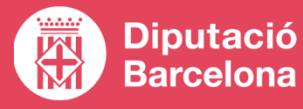

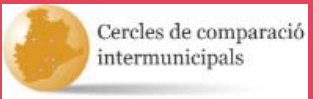

## **Accés restringit de la Diputació de Barcelona**

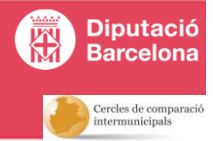

#### **PAS 1: Anar a la pàgina www.diba.cat.**

**PAS 2: Anar a la part superior i clicar a l'accés restringit de la Diputació de Barcelona** 

**També s'hi pot arribar directament seguint el link https://dibaaps.diba.cat/vus/login.asp**

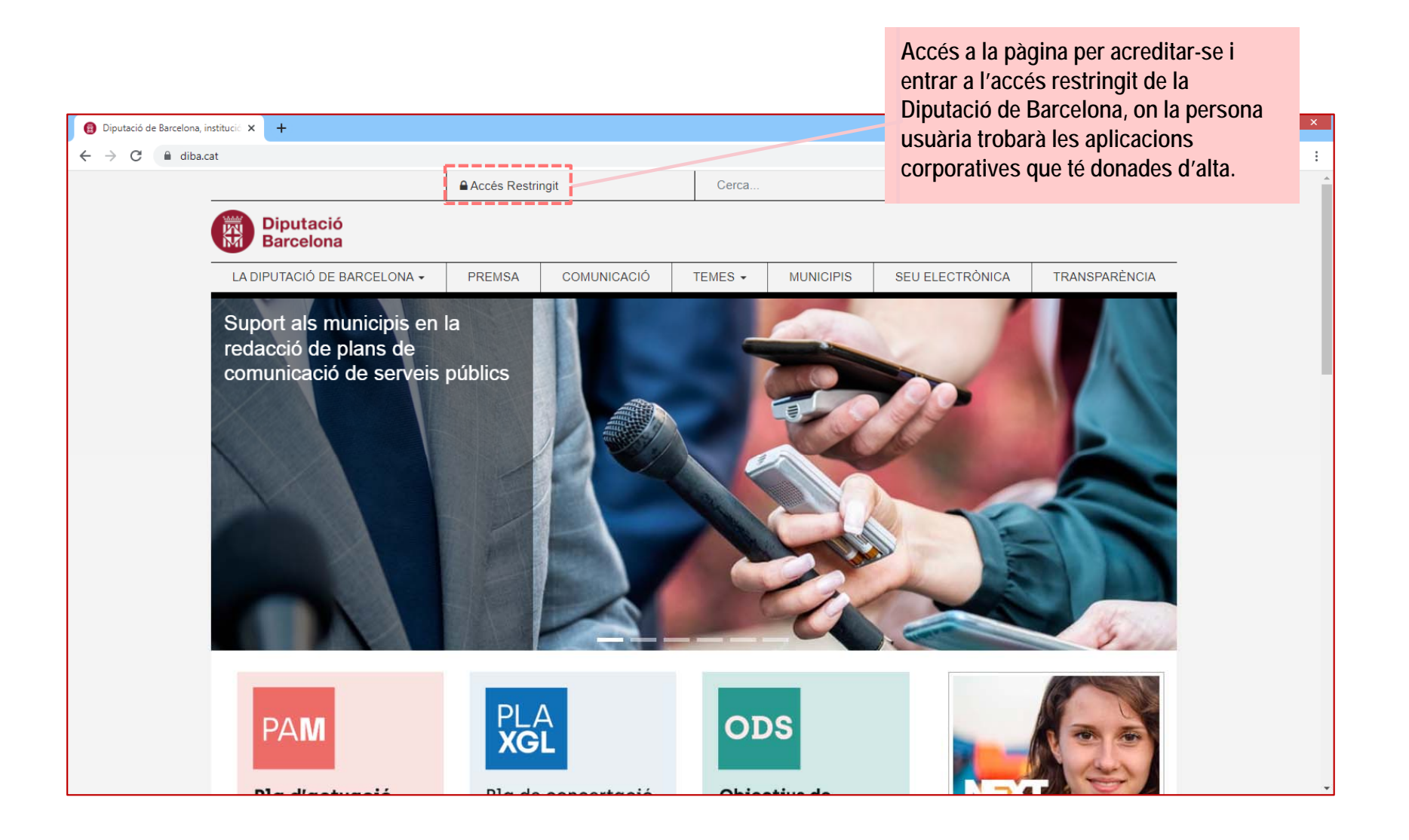

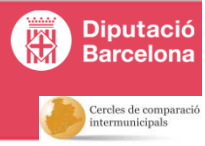

**PAS 3: a l'apartat** *Productes,* **introduir les credencials (personals i intransferibles).**

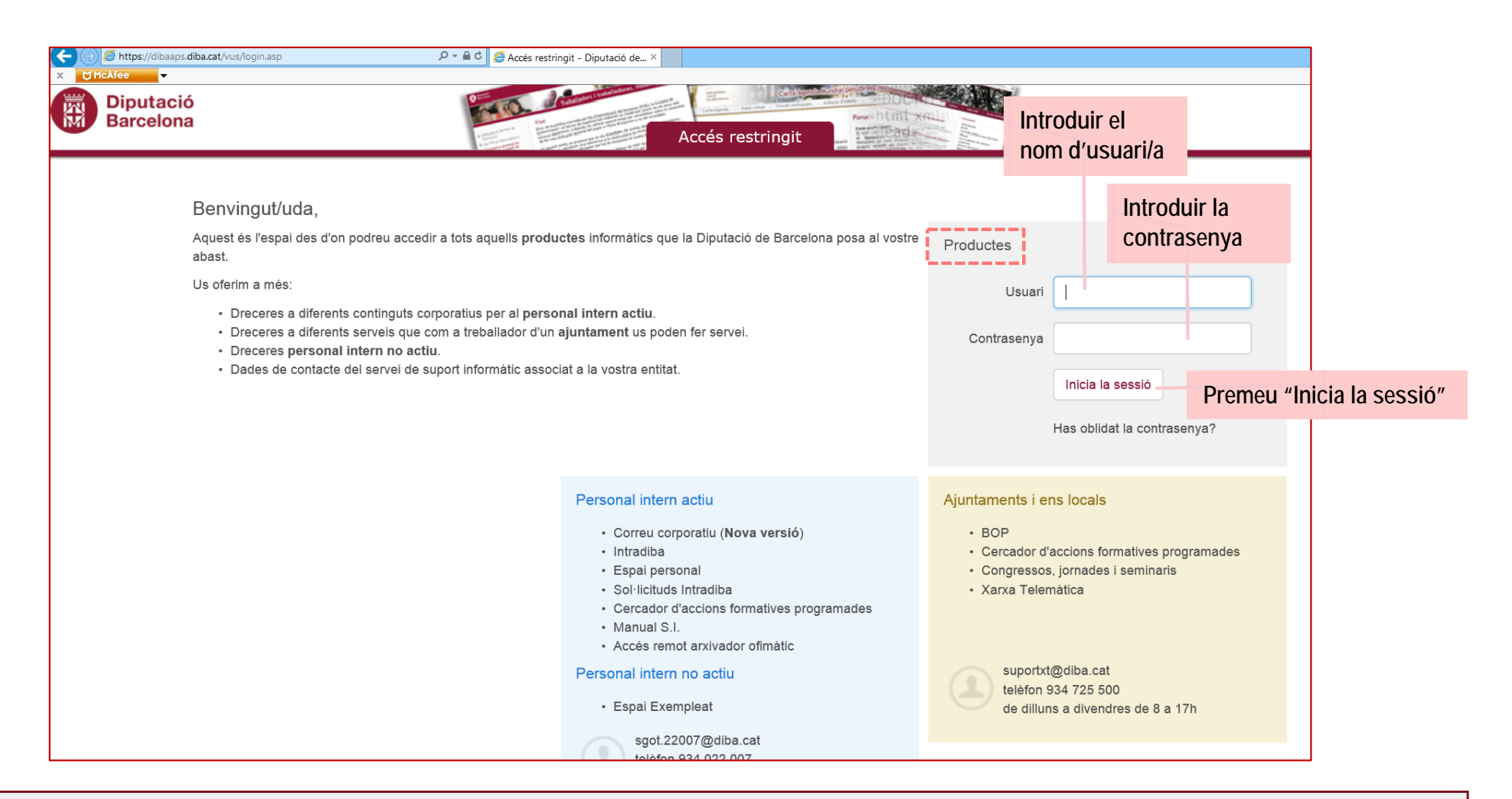

**NOTA: 1) Si no heu entrat mai a l'accés restringit, la contrasenya per defecte és DB+DNI (amb lletra). Exemple:** *DB12345678A*

**2) Si anteriorment s'ha tingut accés a l'Accés restringit de la Diputació, les credencials seran les mateixes que les que es feien servir llavors (independentment del temps transcorregut). Si no es recorden, el referent informàtic municipal pot solꞏlicitar restablir la contrasenya per a que torni a ser la contrasenya per defecte.**

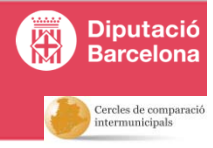

**PAS 4: dins el menú** *Aplicacions***, seleccionar QVS\_INFODADES – Portal publicació informes de dades locals**

*QVS\_INFODADES – Portal publicació informes de dades locals*

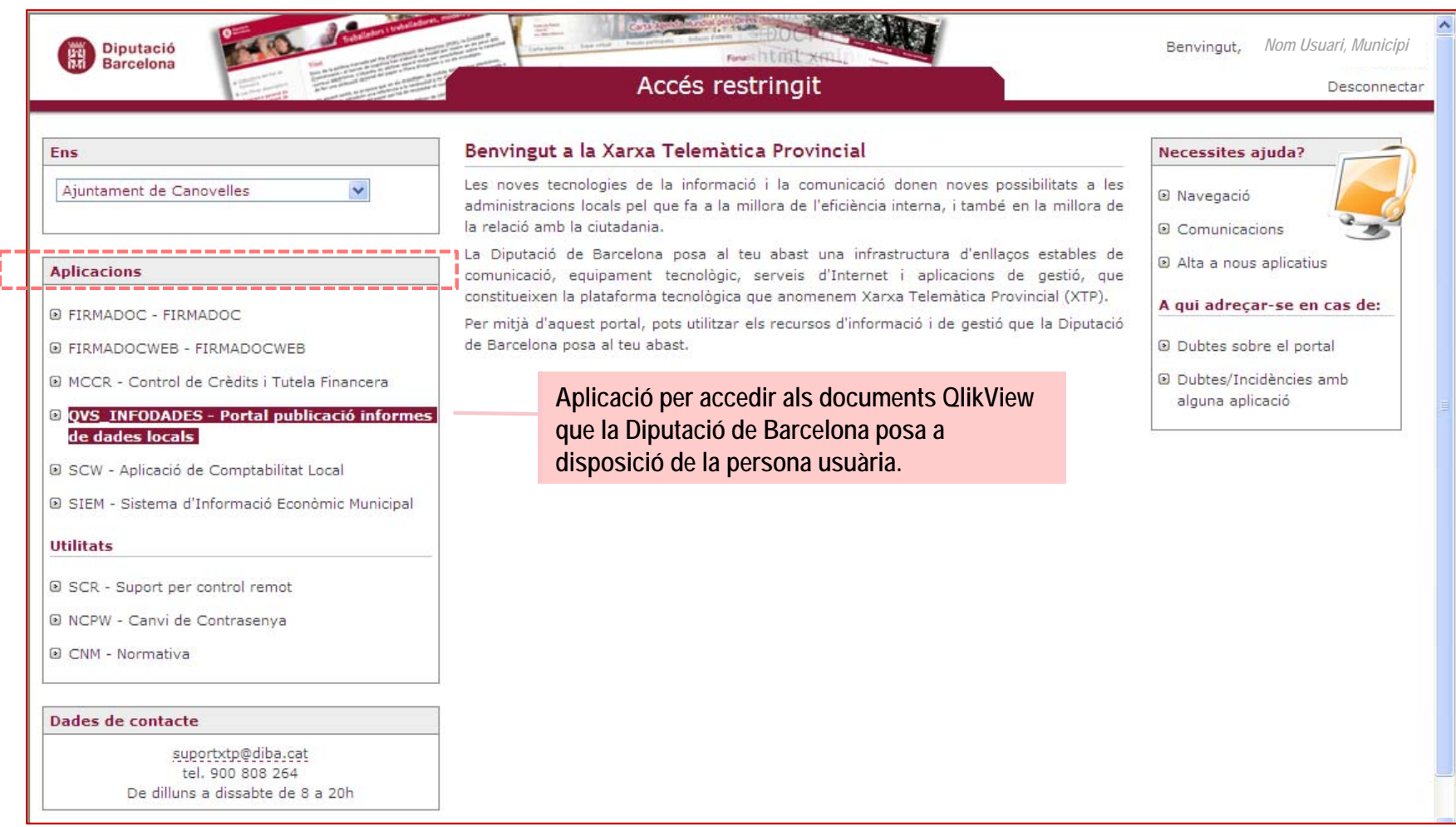

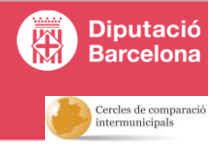

**PAS 5: un cop dins el Portal InfoDades, triar l'element DIBA\_CERCLES.qvw (és l'aplicació en format QlikView que conté la informació dels Cercles de Comparació Intermunicipals de la DIBA).**

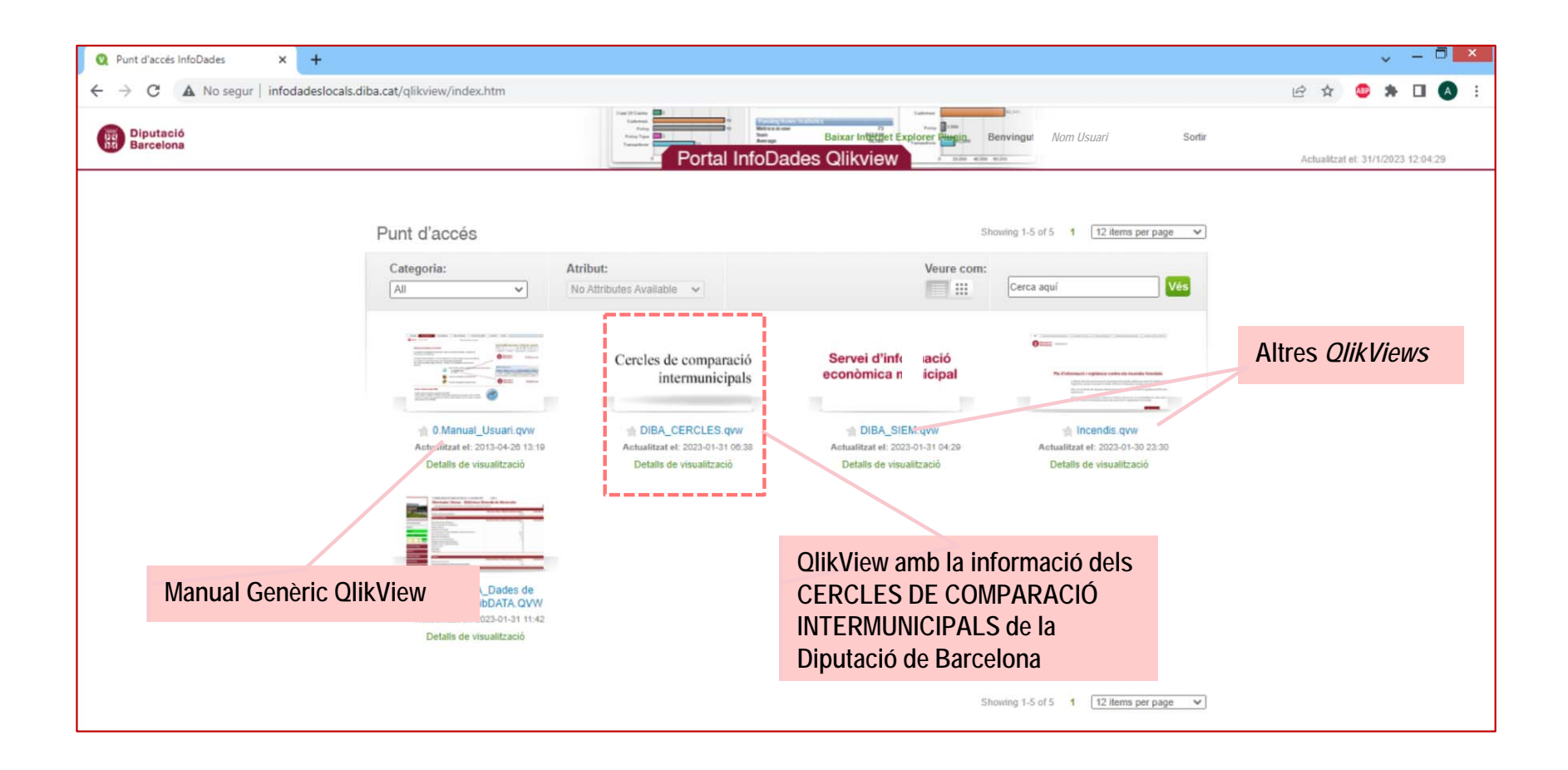

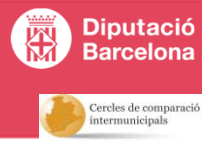

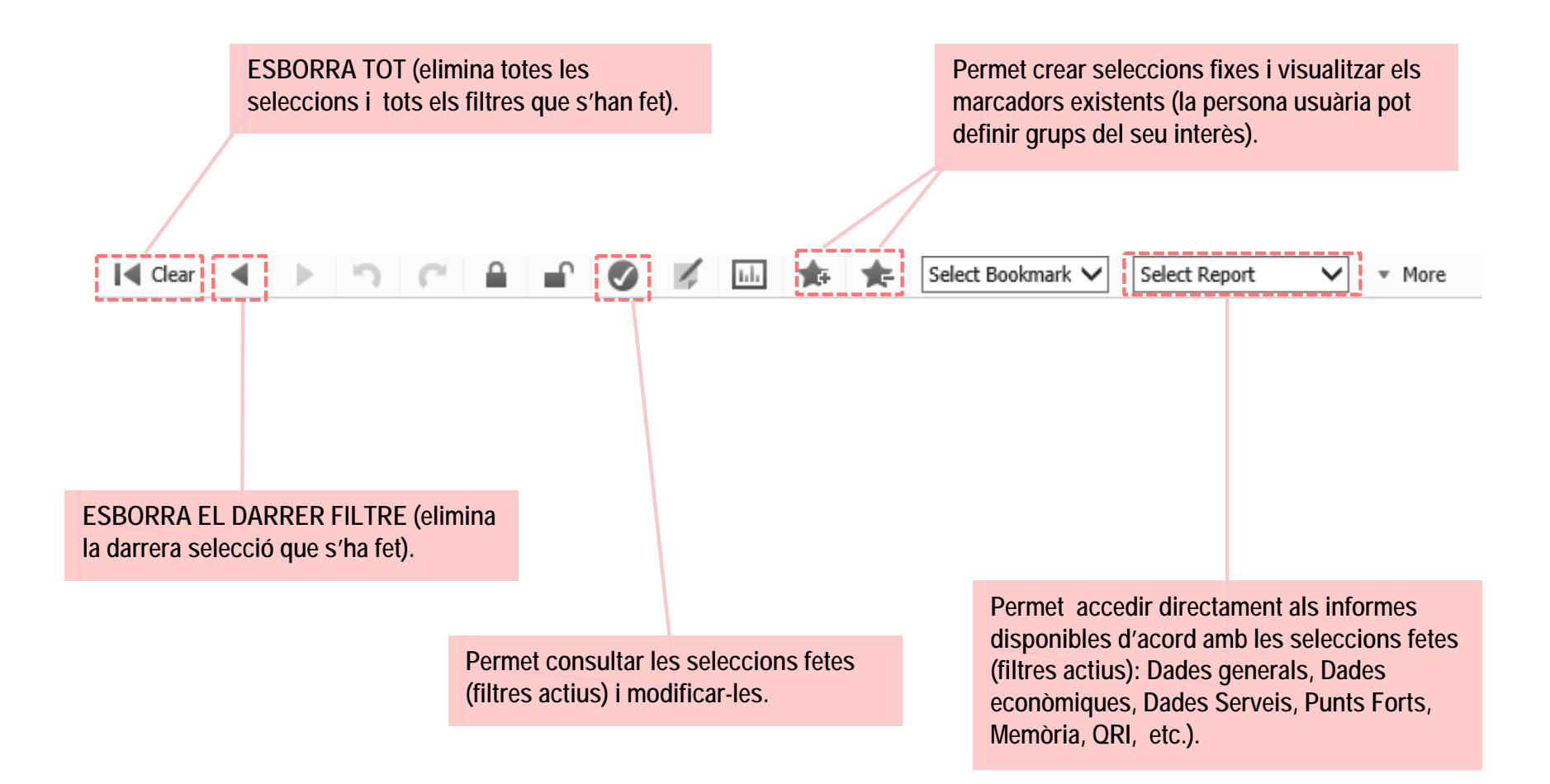

**NOTA: a més de fer clic dret a sobre de la imatge (o objecte) que es vol imprimir i seleccionar "imprimir" en el menú que apareix, la següent icona també permet fer una impressió ràpida de la informació visualitzada en pantalla:**

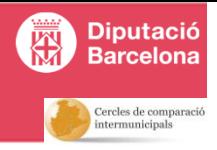

**PAS 6: un cop dins el QlikView dels Cercles, cal definir els 3 filtres (paràmetres) per poder fer l'explotació de dades: anys d'anàlisi (1), servei analitzat (2) i ens locals del grup de comparació (3).** 

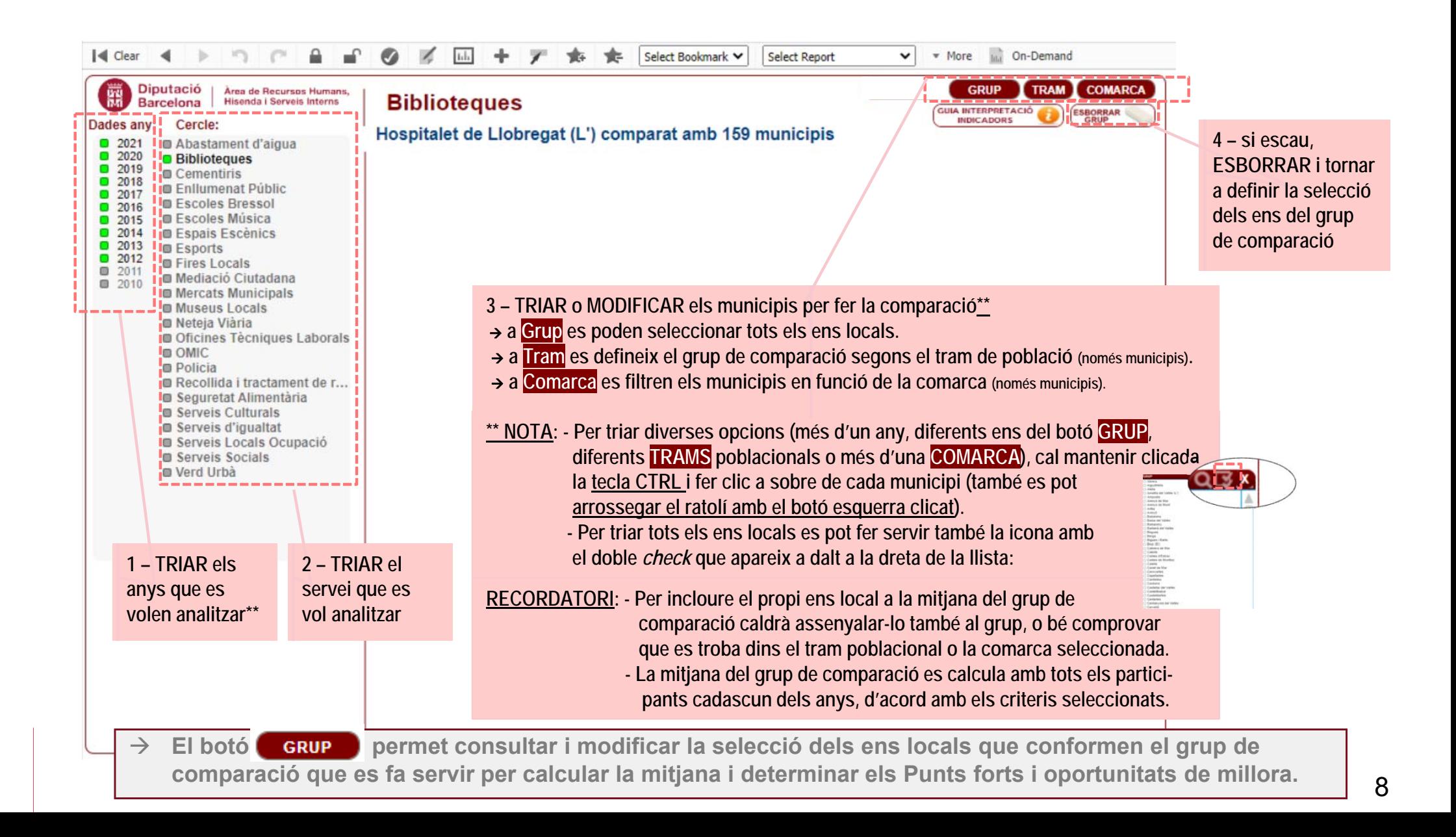

## **Menú inicial**

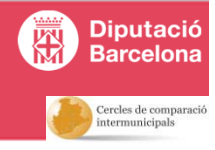

**Un cop definits els filtres, apareix el Menú inicial amb els diferents botons que automatitzen la navegació i l'explotació de dades d'acord amb els paràmetres d'anàlisi definits (filtres). Triar una de les opcions (PAS 7).**

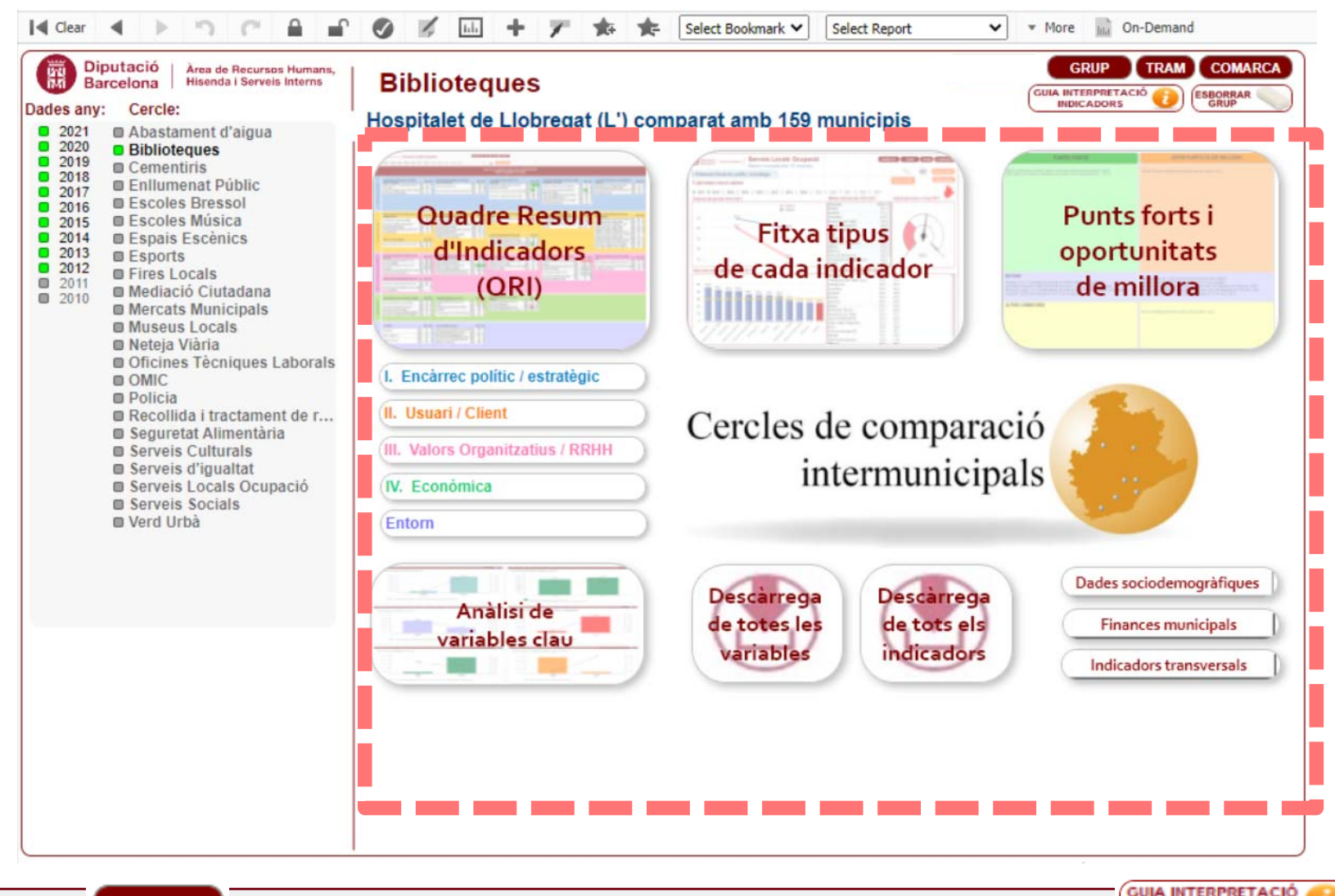

Sota el botó **(GRUP)** (permet canviar de grup de comparació en tot moment), el botó  $\rightarrow$ **INDICADORS permet accedir a la guia metodològica de tots els indicadors i a la definició de totes les variables.**

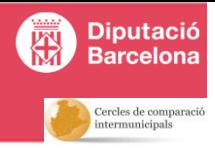

**El botó** *Quadre Resum d'Indicadors (QRI)* **permet accedir al quadre de comandament amb els valors, dels dos últims anys seleccionats, de tots els indicadors treballats en el marc del Cercle de Comparació Intermunicipal.**

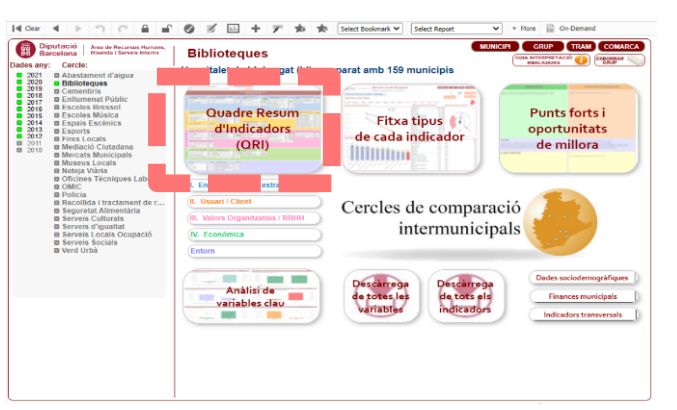

**Fent clic a sobre de qualsevol nom de qualsevol indicador es pot accedir a la Fitxa tipus d'aquest indicador.**

**NOTA: si es fa clic a sobre d'una columna que no sigui la descripció de l'indicador es veurà només un any. Per tornar a veure dos anys es recomana tornar a fer clic al mateix lloc o fer servir el botó "BACK" o "CLEAR" de la barra de navegació superior.**

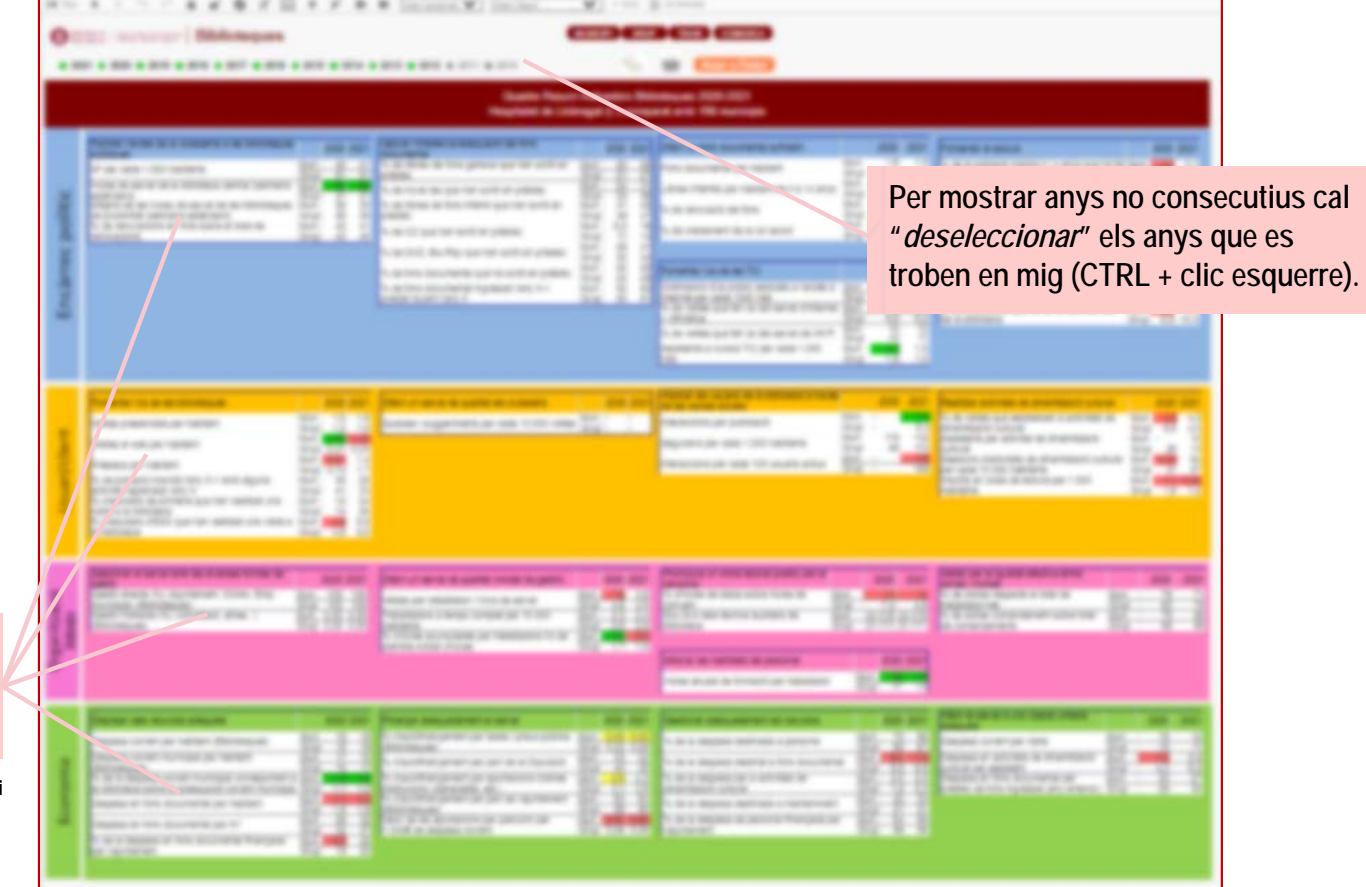

- $\rightarrow$ **La fila "***Mun.***" mostra el valor de l'ens local i la fila "***Grup***" mostra la mitjana del grup de comparació.**
- $\rightarrow$ **Es pot ajustar el ZOOM a la pantalla amb la tecla CTRL tot avançant i reculant la roda del ratolí.**
- $\rightarrow$  **El color del fons indica si el valor de l'indicador de l'ens local és considerat Punt Fort (VERD), Oportunitat de Millora (VERMELL) o està desviat significativament (±25%) sense interpretació (GROC) en relació amb la mitjana del grup de comparació que s'hagi establert.**

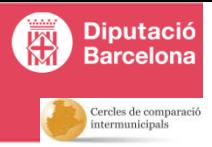

**El botó** *Fitxa tipus de cada indicador* **permet accedir a la fitxa resum de cada indicador.**

- $\rightarrow$ **Per canviar a un indicador de la mateixa Dimensió que l'indicador seleccionat cal fer clic a:**
- **Per canviar a un indicador d'una Dimensió diferent a la de l'indicador seleccionat cal primer "Anar al QRI":**  $\rightarrow$ **Anar al QRI**

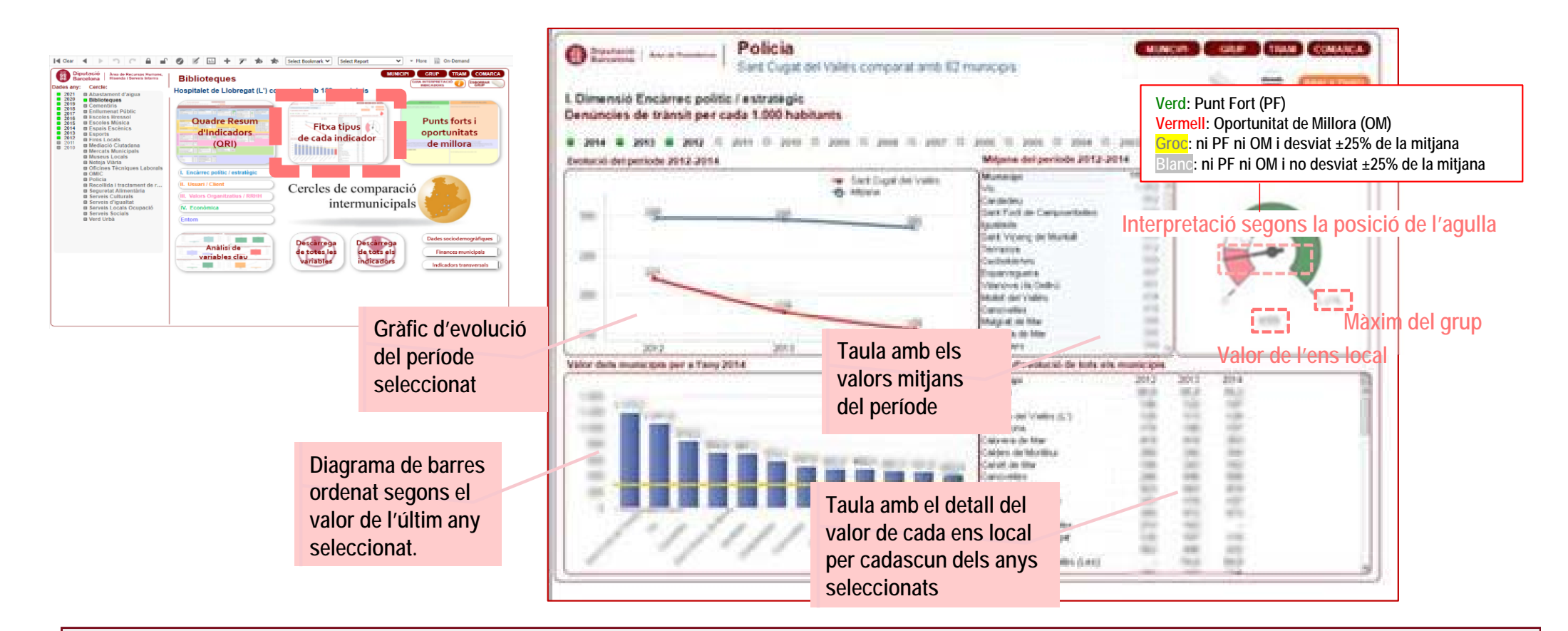

 $\rightarrow$  **Fent clic dret a sobre de qualsevol objecte es pot exportar a Excel o en format imatge. Tanmateix, amb alguns exploradors pot haver-hi pèrdua de qualitat i s'aconsella fer servir l'aplicació** *Recortes* **de Windows:** 

Recortes

**RECORDATORI: només està permesa la publicació de dades de l'ens local propi a la persona usuària (dels ens locals diferents no es poden publicar i del grup de comparació només es poden publicar mitjanes).** 11

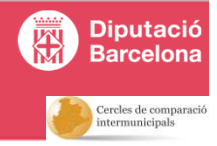

**El botó** *Punts forts i oportunitats de millora* **permet accedir a la fitxa de Punts Forts i Oportunitats del servei municipal que recull el seu posicionament en relació amb la mitjana dels ens locals del grup de comparació.**

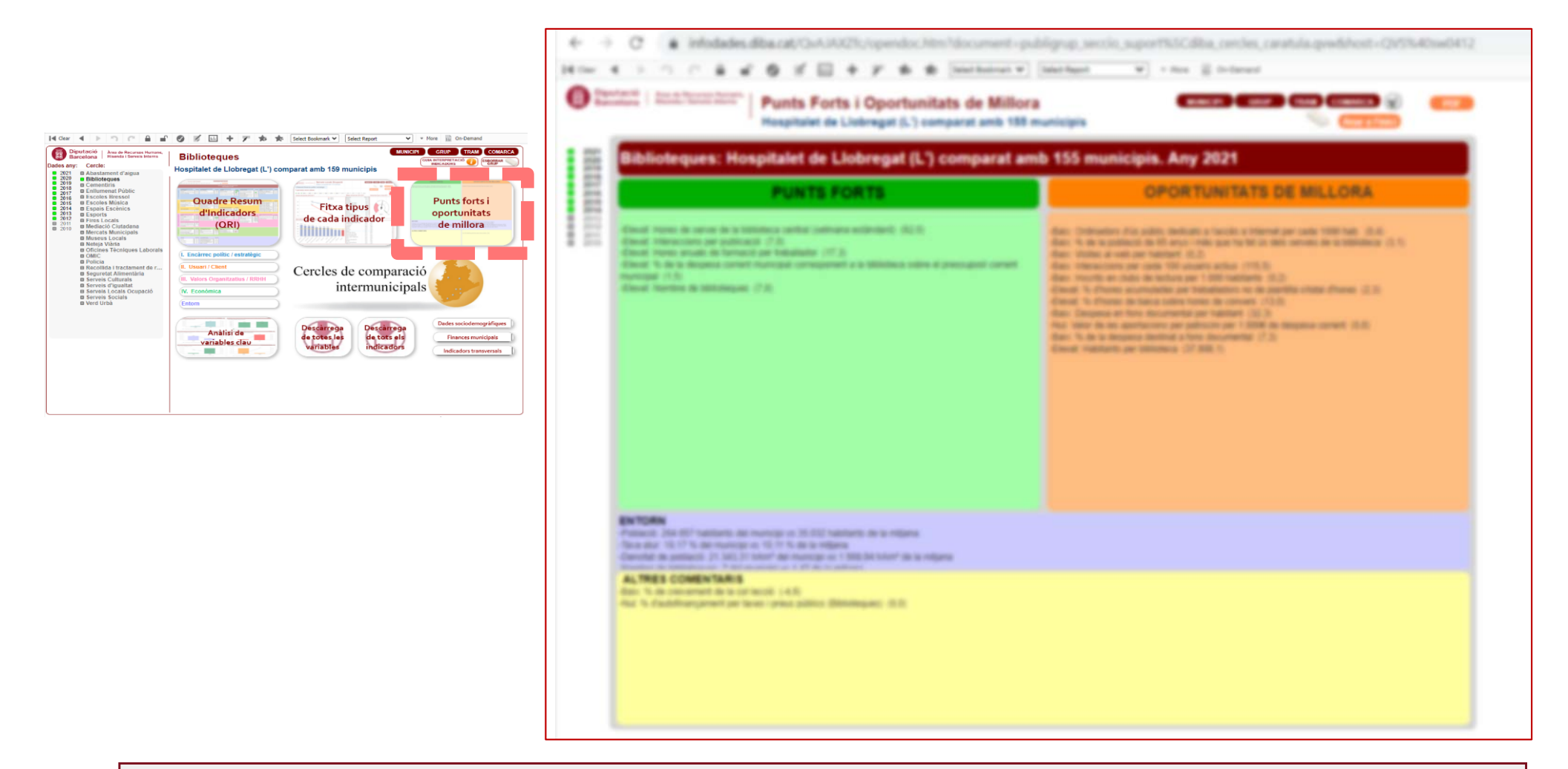

- $\rightarrow$  **Aquesta fitxa recull aquells indicadors de l'ens local amb una desviació de ±25% respecte la mitjana del grup de comparació (amb l'excepció dels indicadors d'***Entorn***).**
- $\rightarrow$  **L'apartat** *Altres comentaris* **recull aquells indicadors no avaluables però que tenen una desviació de ±25% respecte la mitjana del grup de comparació.** <sup>12</sup>

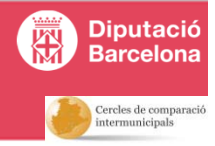

**Els botons** *Encàrrec Polític (I), Usuari Client (II), Valors Organitzatius i RH (III), Economia (IV)* **i** *Entorn (V)*  **mostren, en format llista, els indicadors específics de cada dimensió.**

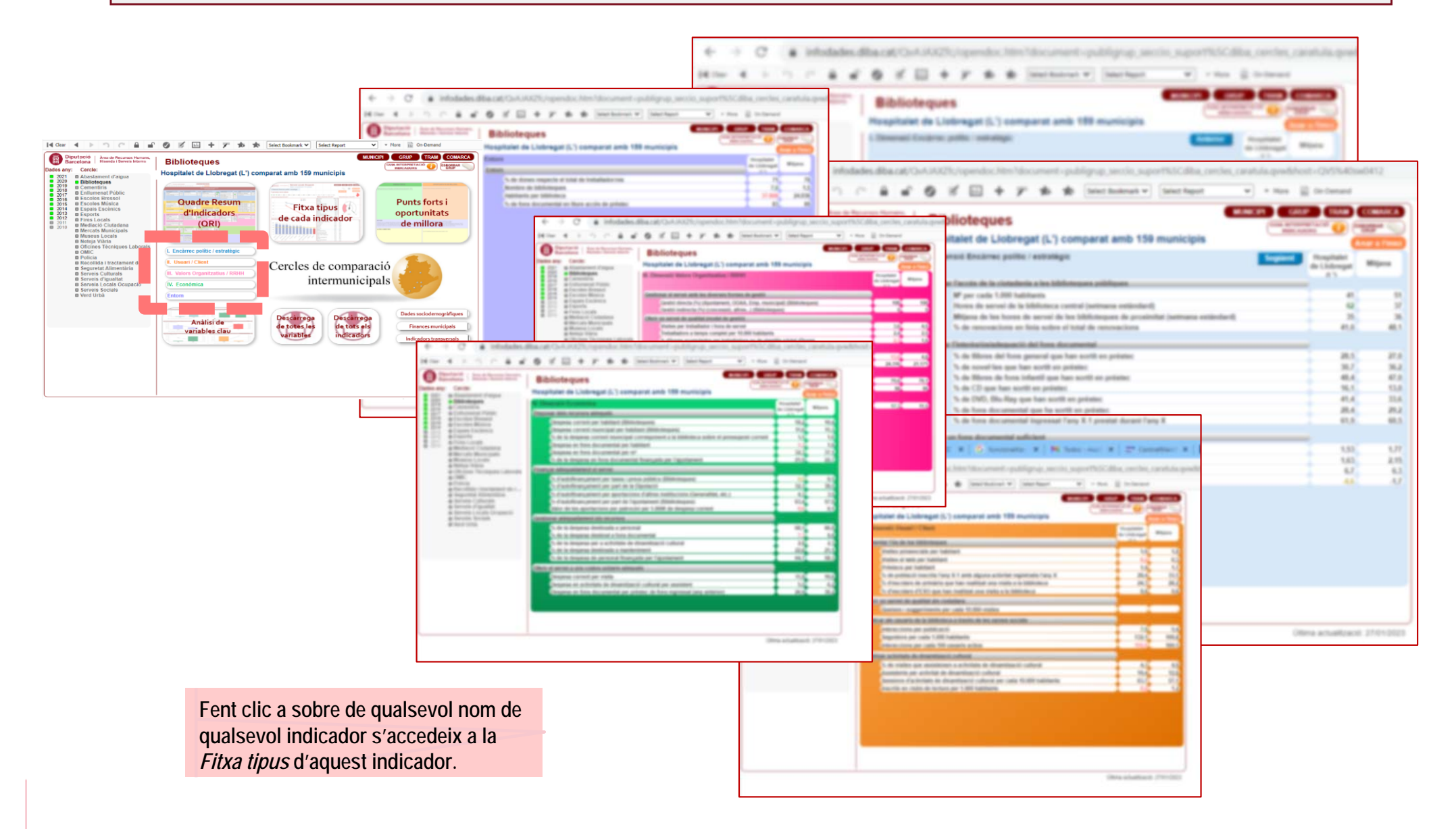

## **Anàlisi de variables \*\***

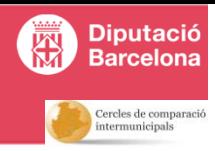

**El botó** *Anàlisi de variables* **mostra de forma gràfica l'evolució de les variables més significatives de l'ens local relacionades amb indicadors rellevants del mateix ens local.** 

 $\rightarrow$  En aquesta pàgina desapareixen els botons per definir el grup de comparació atès que la majoria de variables, *per se*, no es poden comparar.

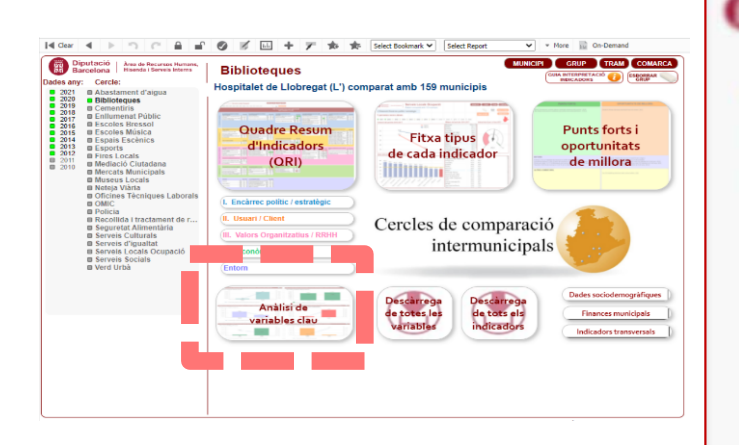

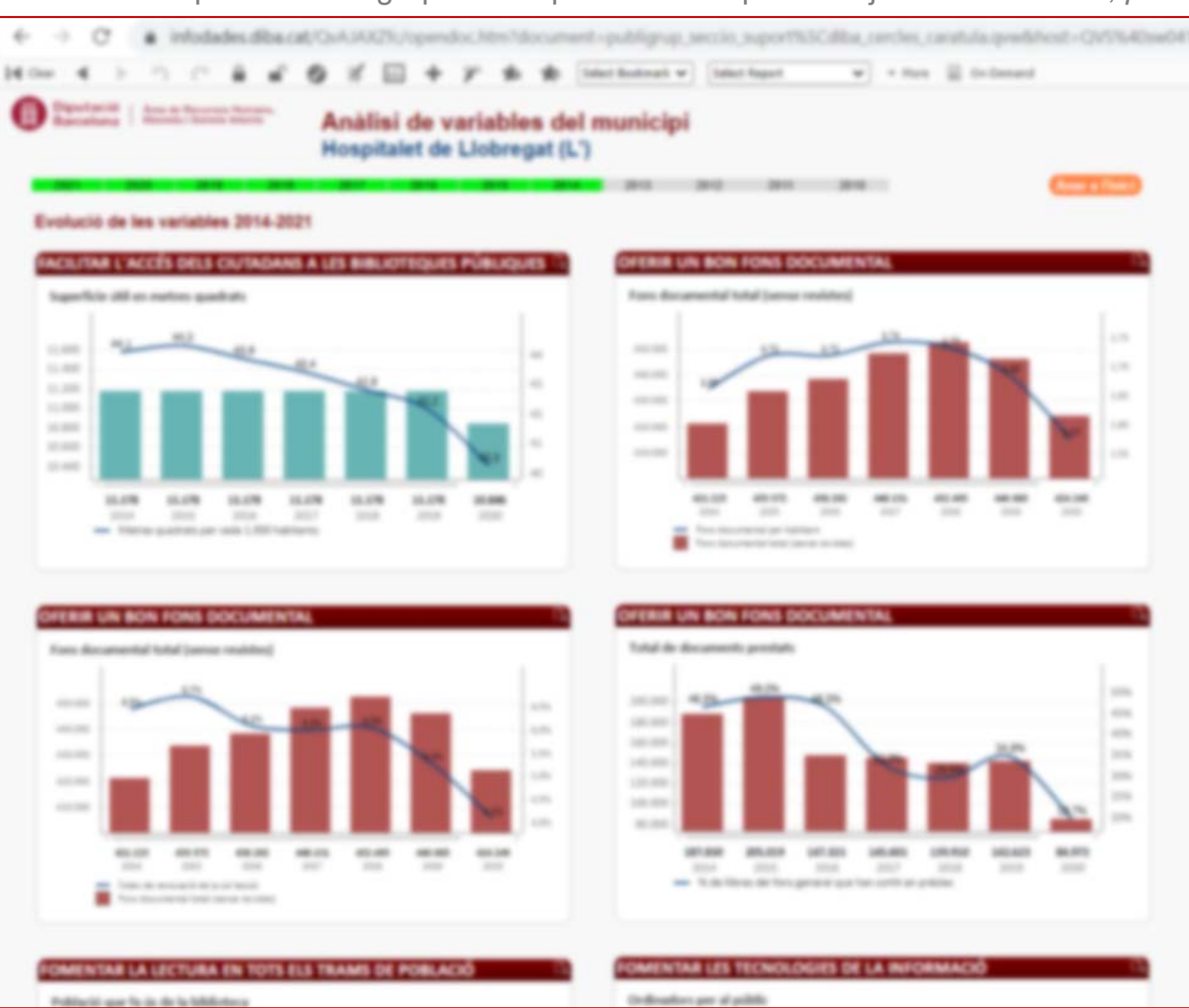

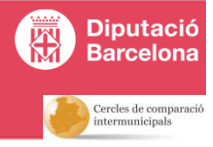

**El botó** *Descàrrega de totes les variables* **permet consultar i descarregar el llistat de variables de tots els participants al Cercle de Comparació Intermunicipal i el seu valor de l'últim any seleccionat.** 

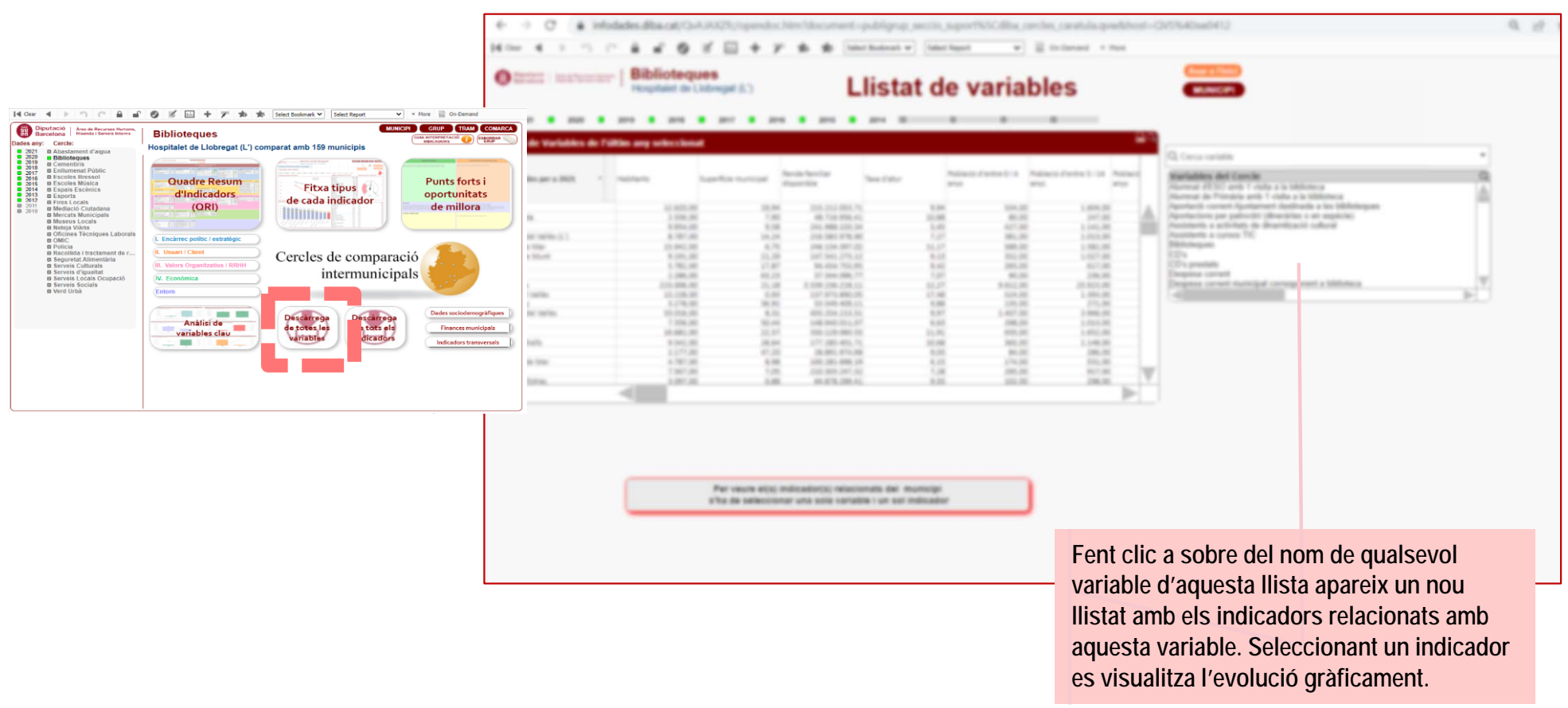

- **Per consultar un indicador relacionat amb una determinada variable, seleccionar la variable a la llista (es pot fer servir l'objecte de cerca) i després seleccionar l'indicador que es vol visualitzar gràficament.**
- $\rightarrow$ Per tornar enrere cal fer servir el botó **de variables** o *deseleccionar* la variable que s'hagi triat.

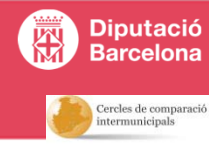

**El botó** *Descàrrega de tots els indicadors* **permet consultar i descarregar el llistat d'indicadors de tots els participants al Cercle de Comparació Intermunicipal i el seu valor de l'últim any seleccionat, junt amb la mitjana del grup de comparació que s'hagi definit i la mitjana global de tots els participants.**

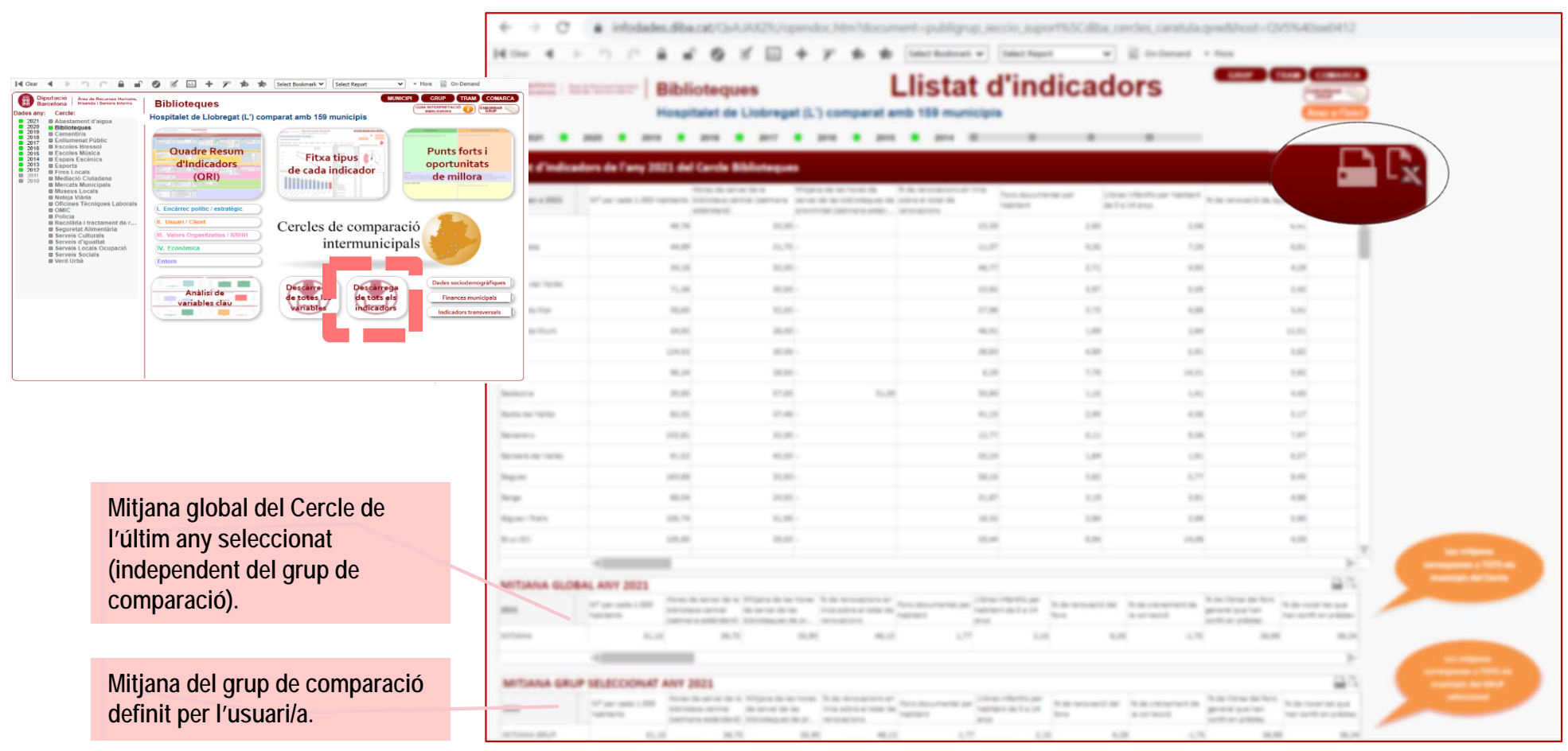

 $\rightarrow$ Es poden exportar les dades fent clic dret a sobre de les taules o fent servir el botó **de la que hi ha a dalt a la dreta de cadascuna d'elles.**

16

## **Informació complementària**

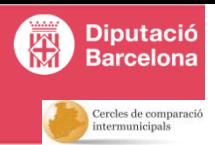

#### $9 \times \square + 7 \times \triangle$ **Bibliotegues** spitalet de Llobregat (L') o  $amb$  159 $mu$ **Quadre Resun Punts forts i Fitxa tipus** oportunitats d'Indicadors de cada indicador  $(ORI)$ de millora **Hilliting** Cercles de comparació intermunicipals Análisie variables cla

#### Dades sociodemogràfiques

**Permet consultar i comparar les dades demogràfiques durant el període seleccionat (població, % de població estrangera, renda per càpita, taxa d'atur, IVSO\*\*, etc).**

#### **Finances municipals**

**Permet consultar i comparar les dades econòmiques i financeres del Sistema d'Informació Econòmica Municipal (SIEM), com la distribució i l'evolució de les despeses segons la seva naturalesa, els ingressos, l'estalvi net, l'endeutament, i el romanent de tresoreria.**

#### Indicadors transversals

**Permet consultar els indicadors transversals de tots els serveis dels Cercles de Comparació Intermunicipals dels que participa l'ens local (despesa corrent per habitant, % d'autofinançament, % de finançament per part d'altres institucions, % d'hores de baixa sobre hores de conveni i hores de formació per treballador).**

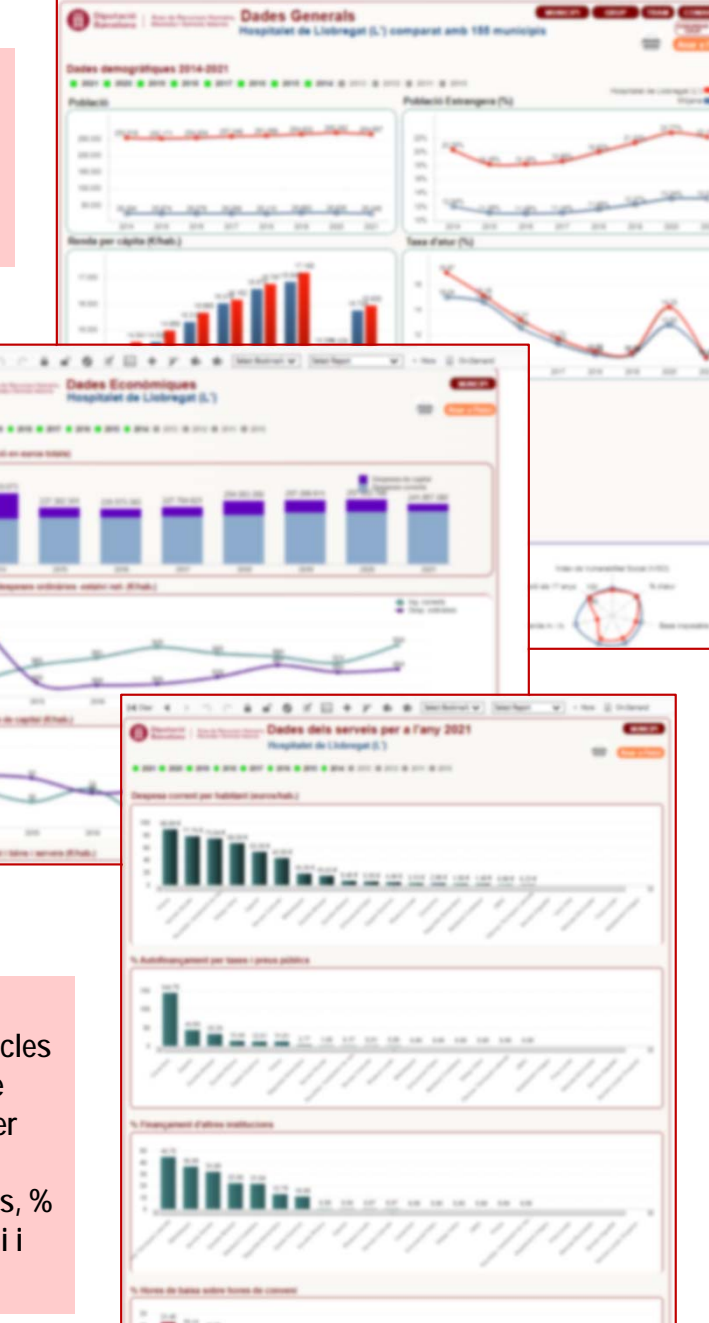

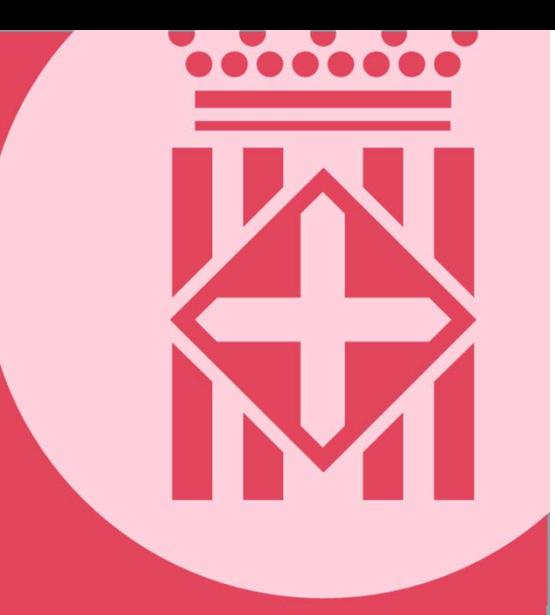

## **https://www.diba.cat/web/menugovernlocal/cci**

Contacte per a consultes: s.programacio@diba.cat

Tel. 93 402 22 37